## **Account mail Google dell'Istituto Comprensivo Ornago-Burago**

# **GUIDA GENITORI/ALUNNI**

Configurare Account Gmail Alunno Cambio Password Ingresso successivo al primo

### **Sommario**

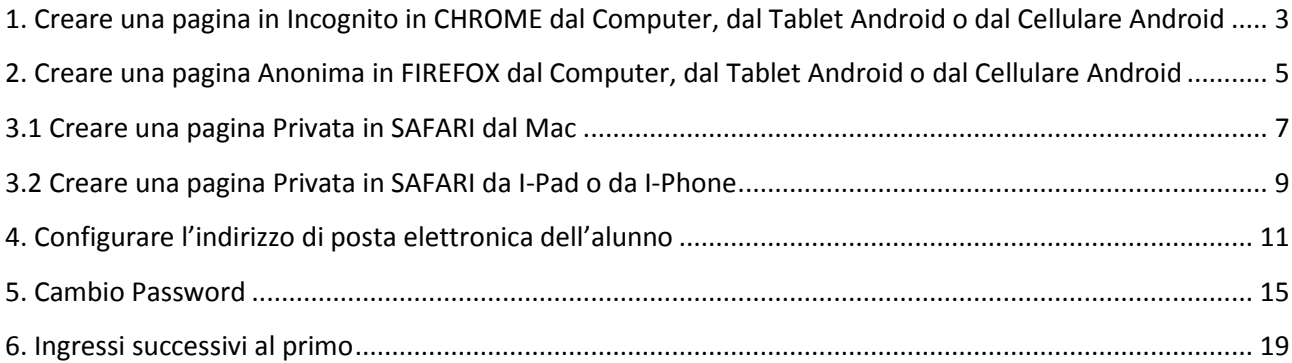

<span id="page-2-0"></span>**1. Creare una pagina in Incognito in CHROME dal Computer, dal Tablet Android o dal Cellulare Android**

1.1 Apri il motore di ricerca Chrome e clicca sui 3 puntini in alto a destra dello schermo

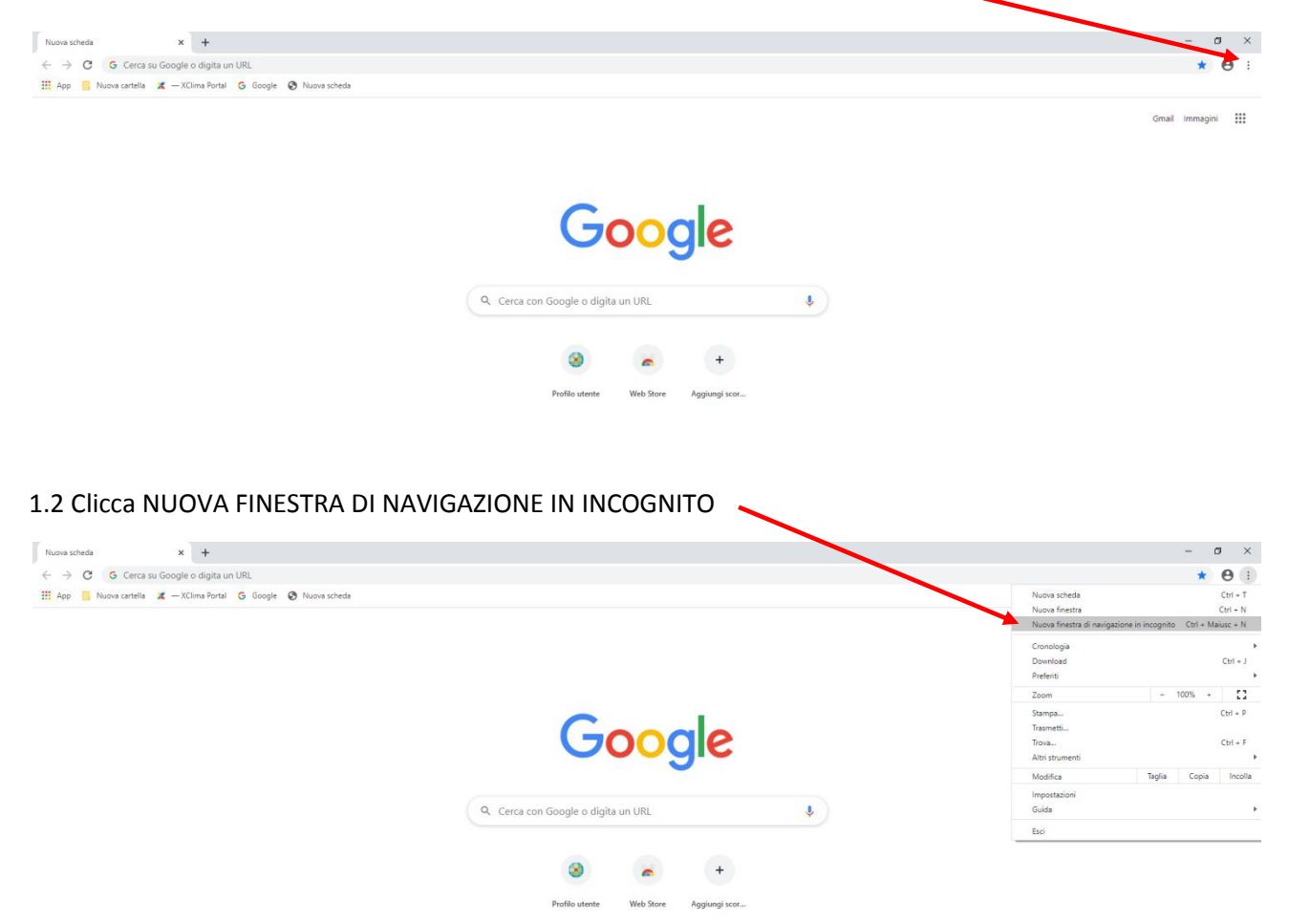

1.3 Si apre una maschera tutta nera... non ti preoccupare!

Digita la parola GOOGLE qui e poi clicca invio

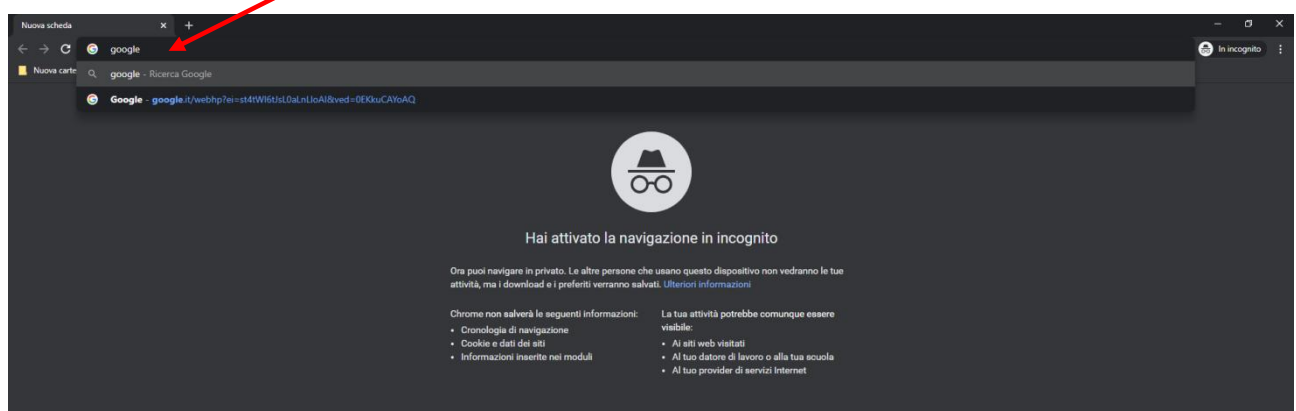

1.4 Clicca su ACCEDI

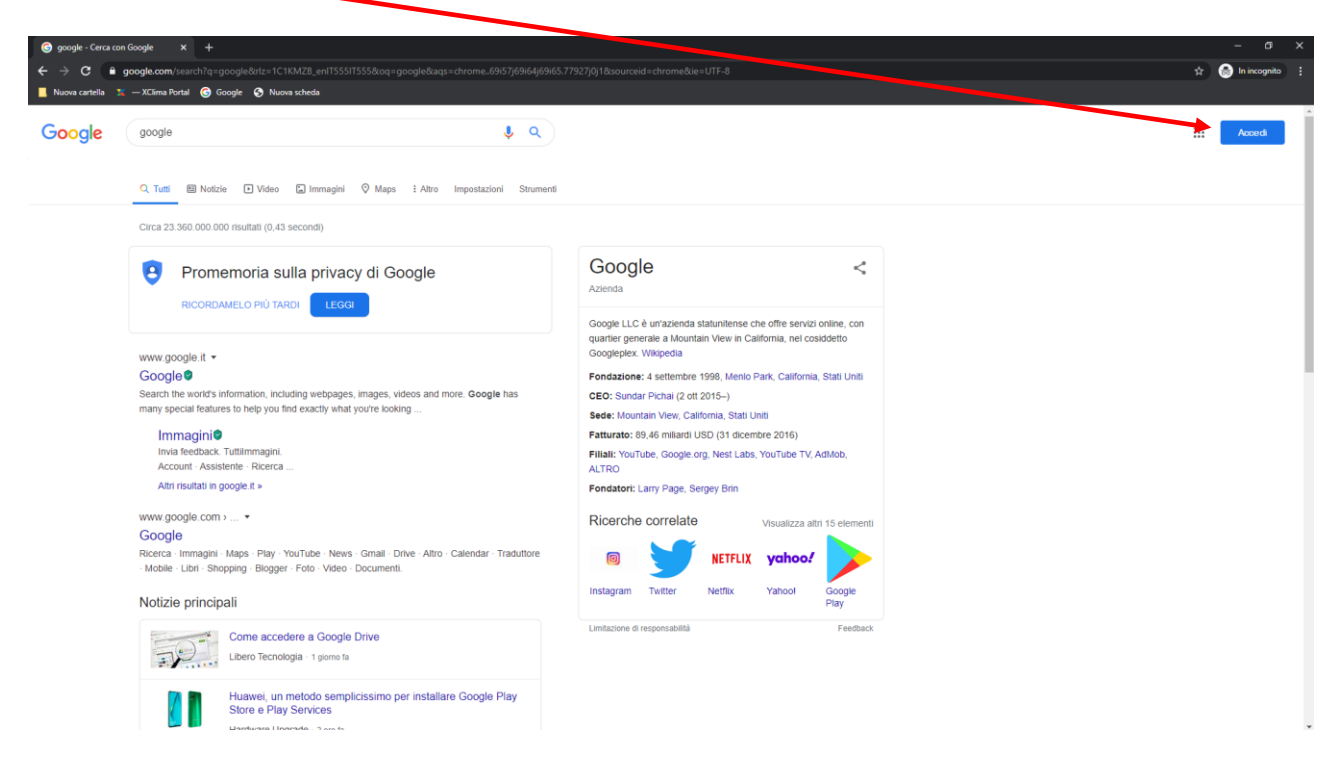

<span id="page-4-0"></span>**2. Creare una pagina Anonima in FIREFOX dal Computer, dal Tablet Android o dal Cellulare Android**

2.1 Apri il motore di ricerca Firefox e clicca sui File

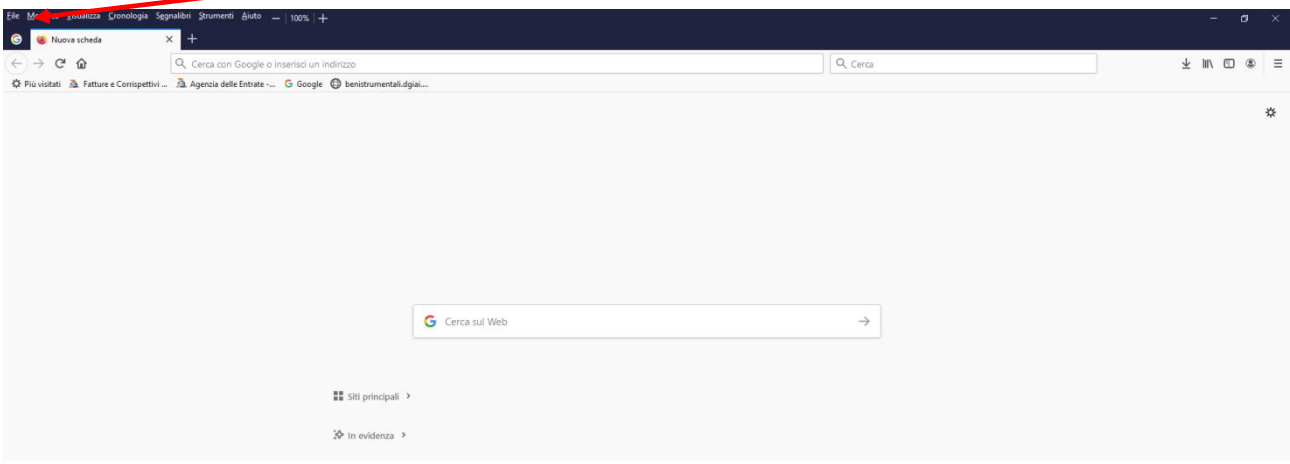

#### 2.2 Clicca NUOVA FINESTRA ANONIMA

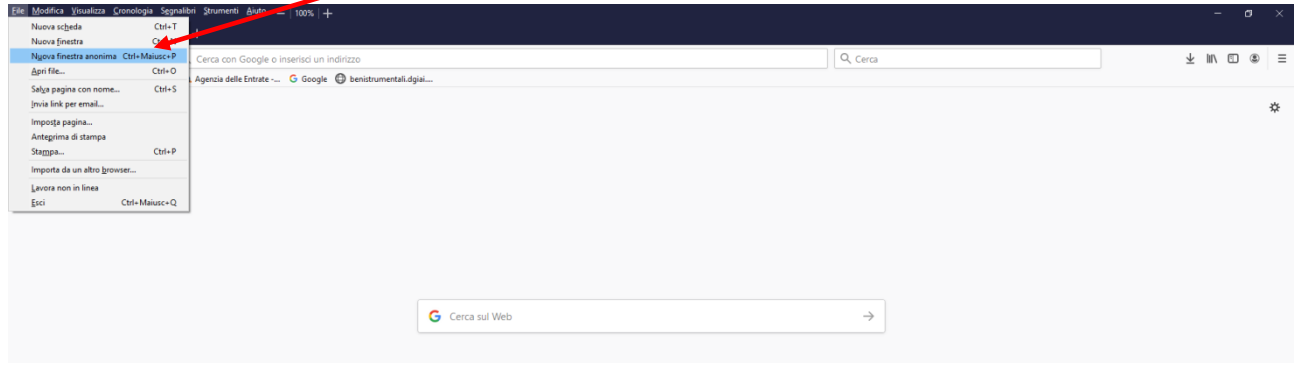

2.3 Si apre una maschera tutta blu... non ti preoccupare!

Digita la parola GOOGLE qui e poi clicca invio

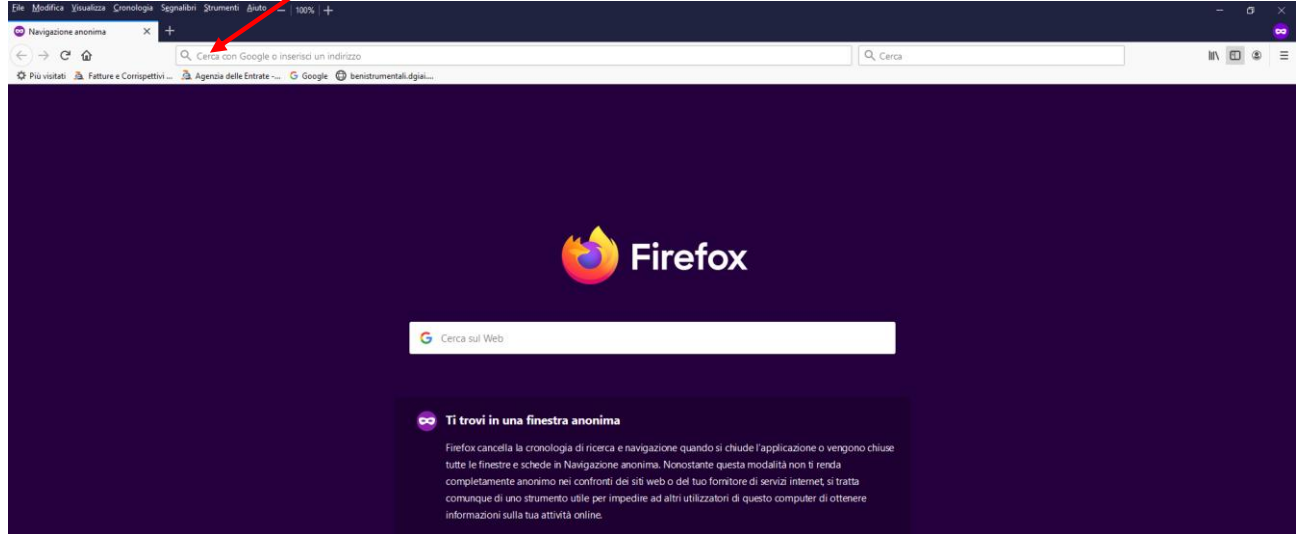

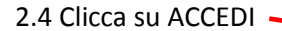

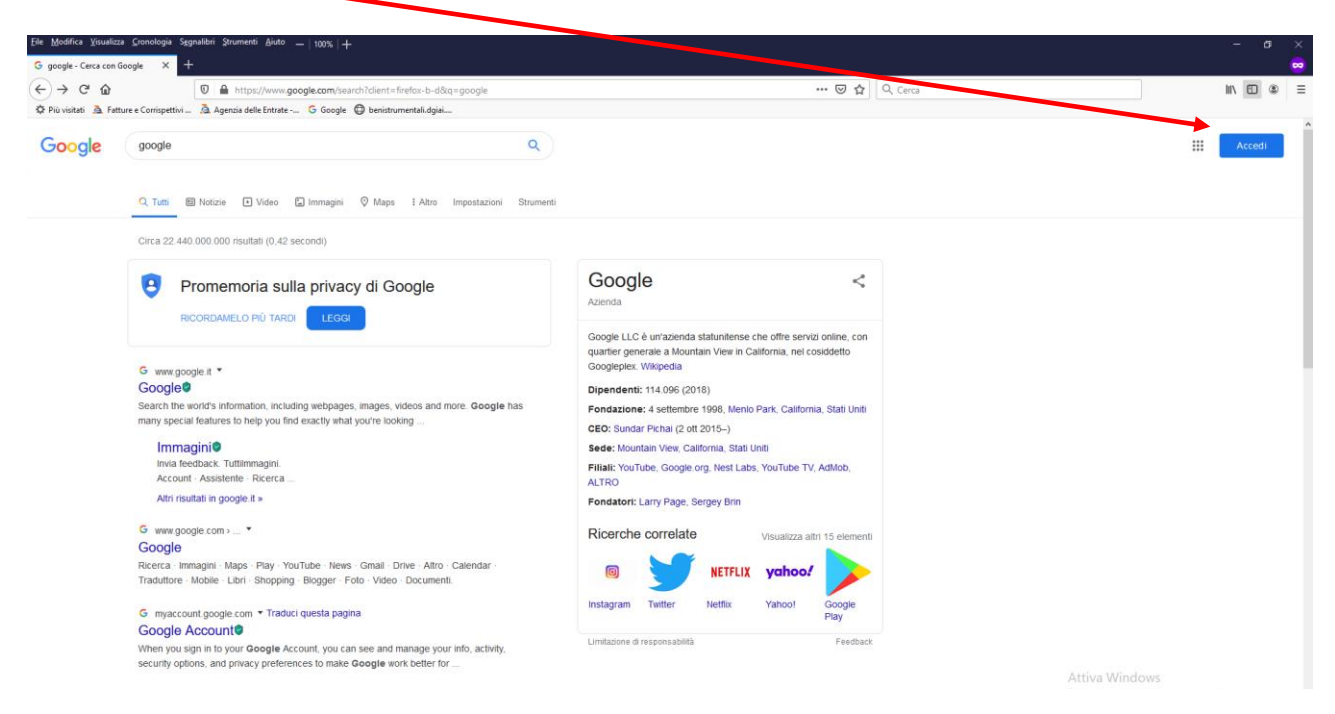

#### <span id="page-6-0"></span>**3.1 Creare una pagina Privata in SAFARI dal Mac**

#### 3.1.1 Apri il motore di ricerca Safari e clicca sui File

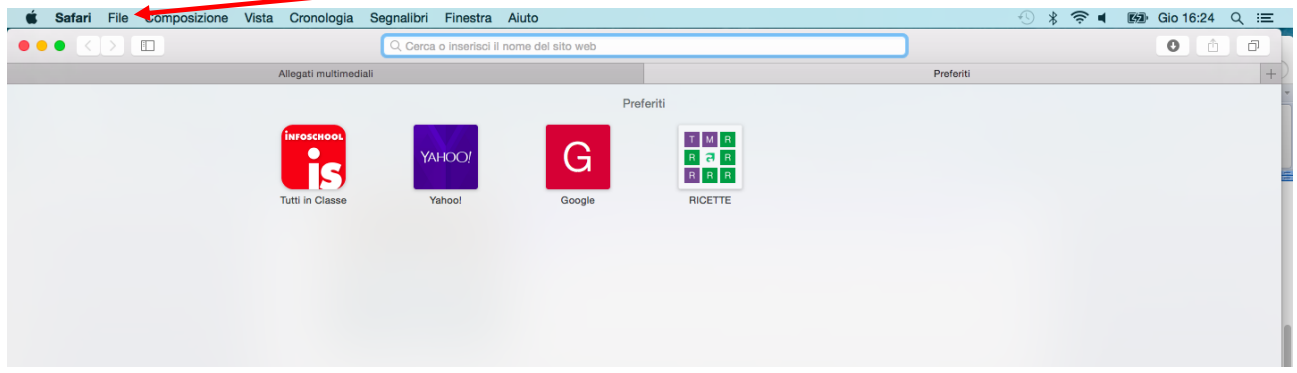

#### 3.1.2 Clicca NUOVA FINESTRA PRIVATA

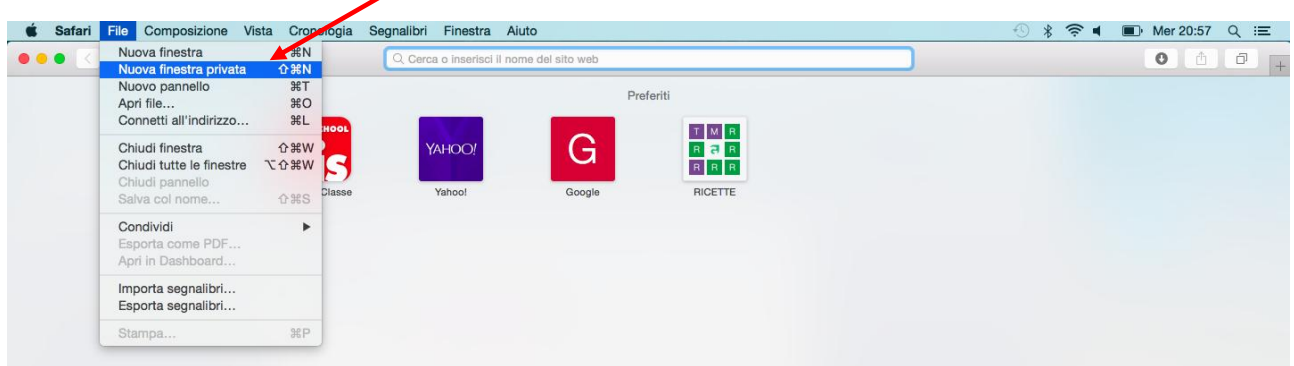

#### 3.1.3 Digita la parola GOOGLE qui e poi clicca invio

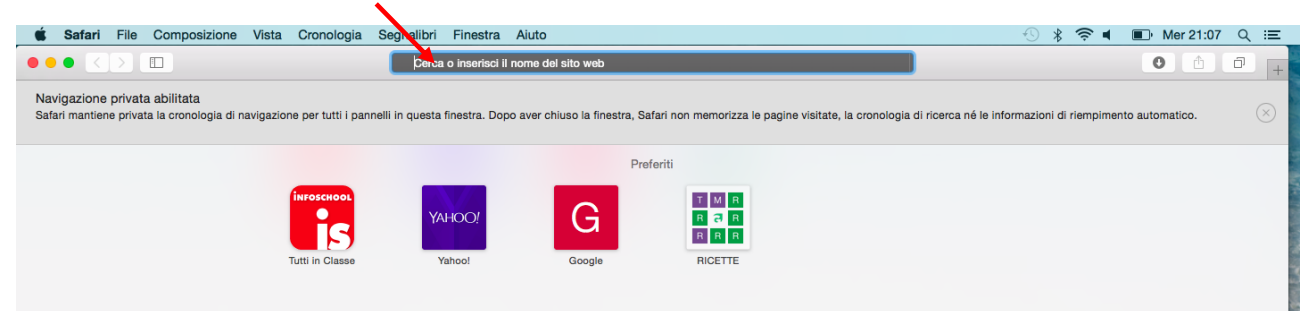

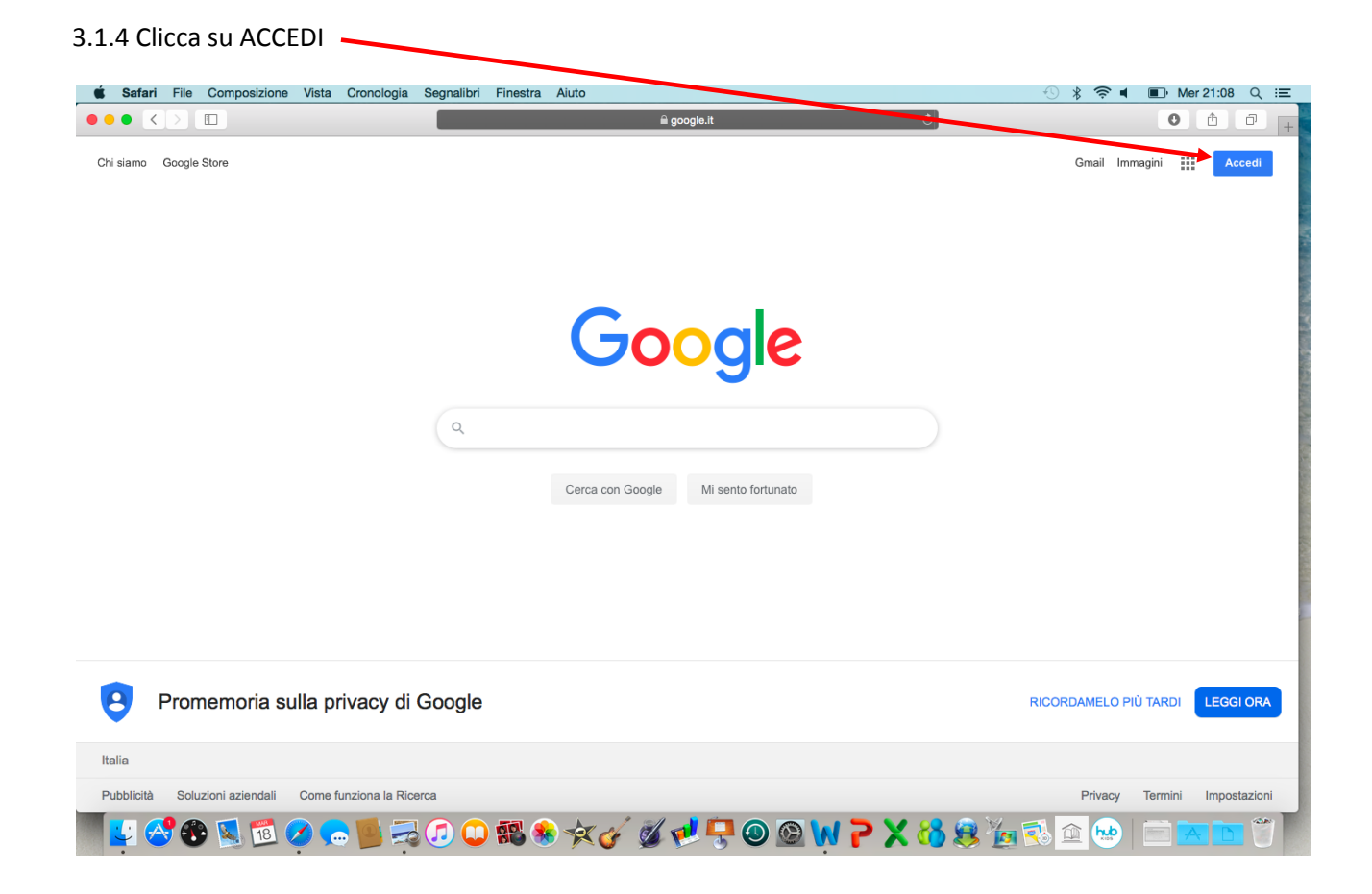

### <span id="page-8-0"></span>**3.2 Creare una pagina Privata in SAFARI da I-Pad o da I-Phone**

3.2.1 Apri il motore di ricerca Safari 3.2.2 Clicca su nuova pagina da I-Pad o da I-Phone

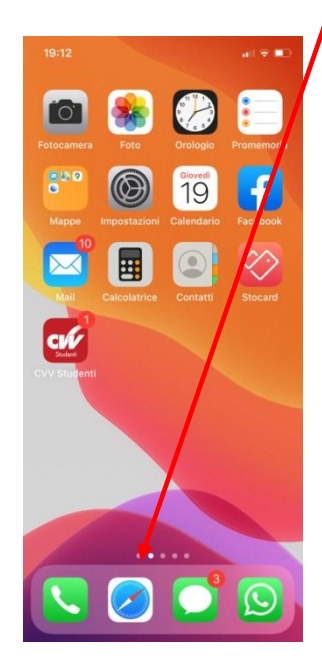

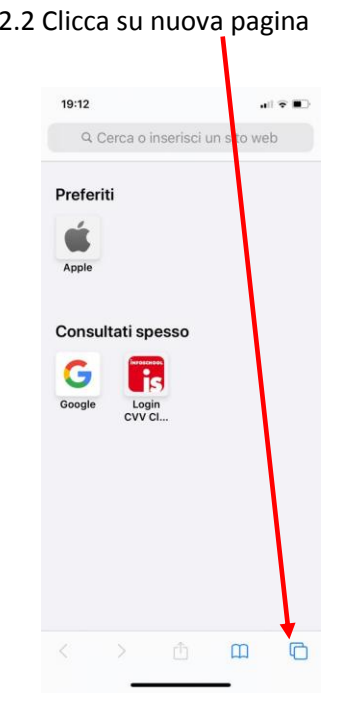

3.2.3 Clicca su PRIVATA 3.2.4 Clicca su FINE

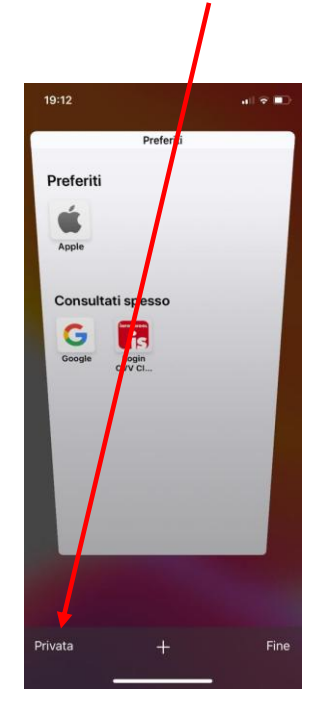

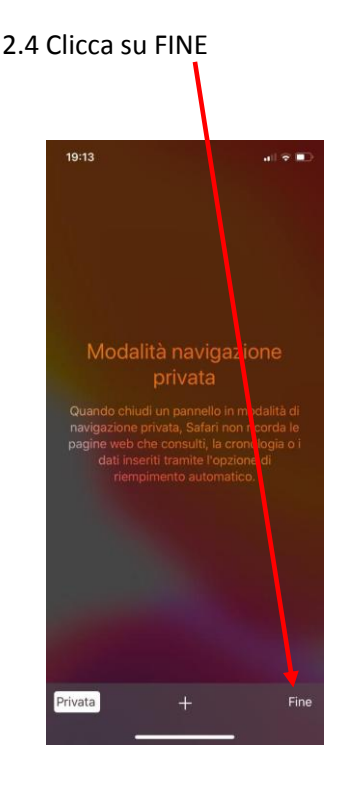

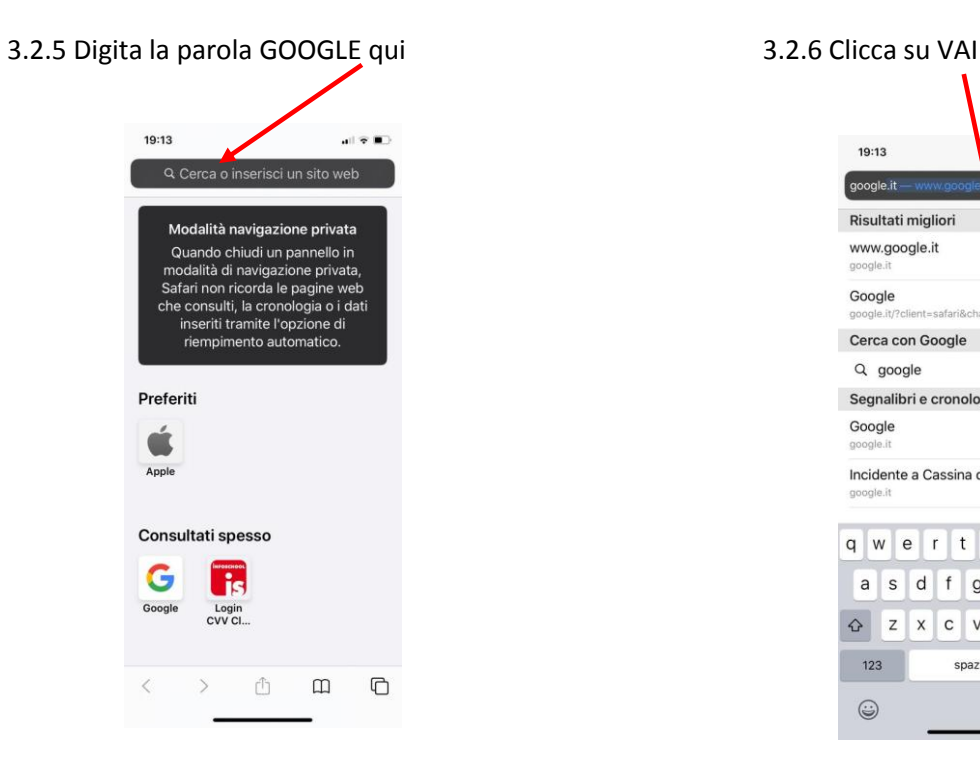

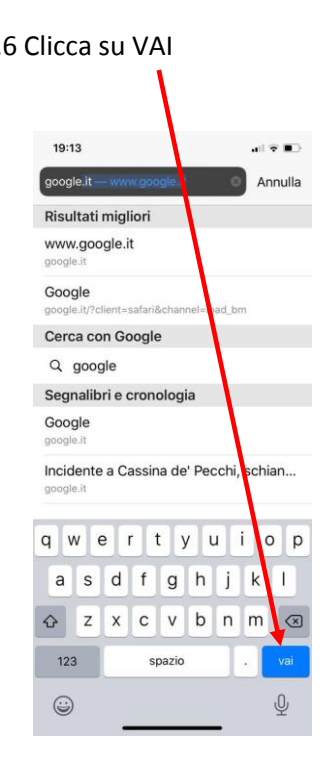

#### 3.2.7 Clicca su ACCEDI

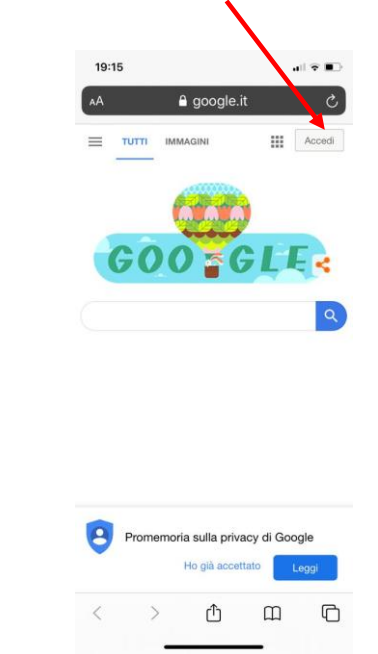

#### <span id="page-10-0"></span>**4. Configurare l'indirizzo di posta elettronica dell'alunno**

4.1 Dopo aver cliccato AVANTI ti trovi in questa pagina, segui le semplici regole del punto successivo per creare la mail dell'alunno.

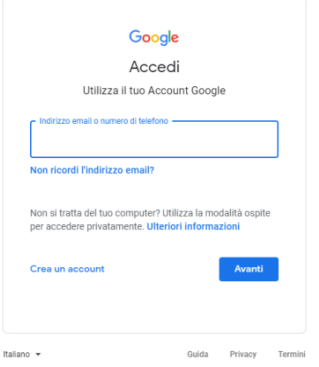

4.2 Ricordati l'indirizzo dovrai comporlo così:

cognome (solo il primo cognome senza spazi) + nome (solo primo nome) + ultime due cifre dell'anno di nascita@icornagoburago.edu.it

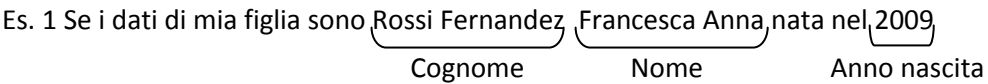

L'indirizzo sarà: rossifrancesca09@icornagoburago.edu.it

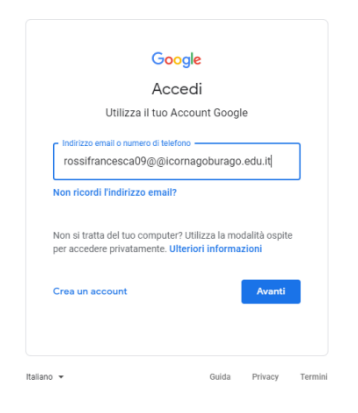

Es. 2 Se i dati di mio figlio sono Lo Presti, Carlo Giovanni, nato nel 2013, Cognome Nome Anno nascita

L'indirizzo sarà: lopresticarlo13@icornagoburago.edu.it

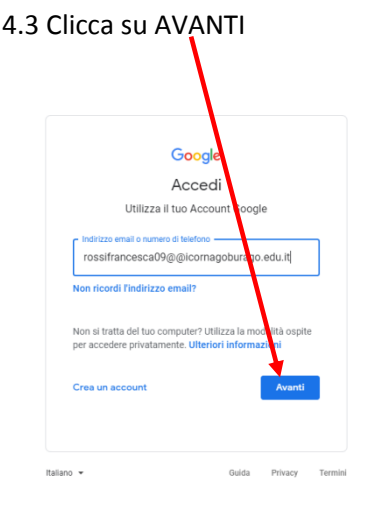

#### 4.3 Clicca su AVANTI 4.4 Nel campo PASSWORD inserisci il Codice Fiscale dell'alunno

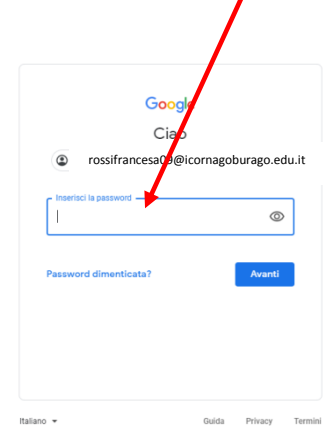

#### 4.5 Leggi e poi clicca su ACCETTA

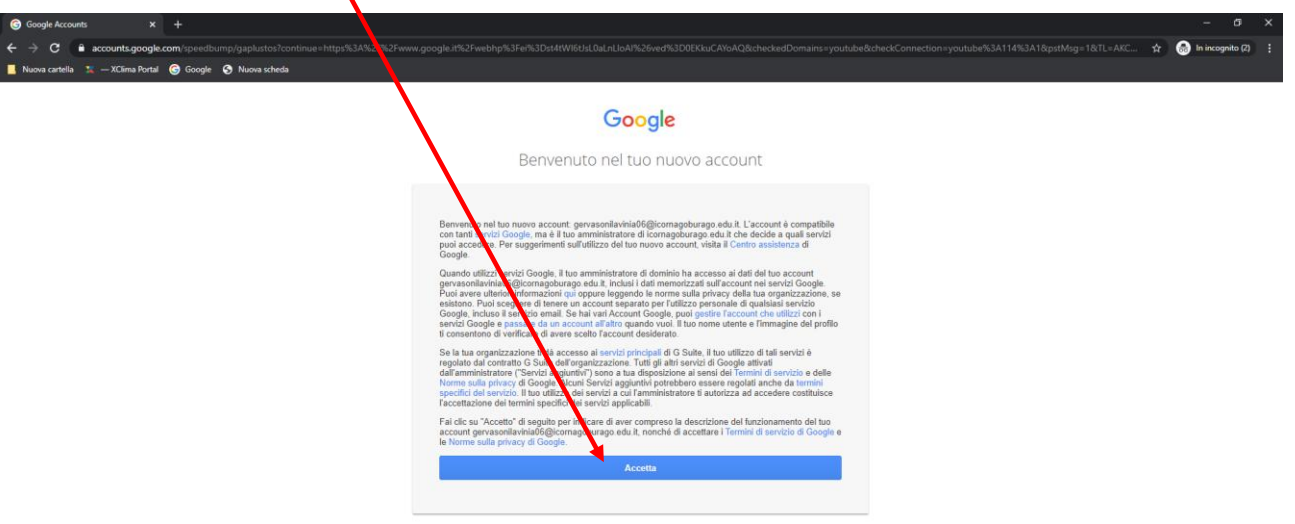

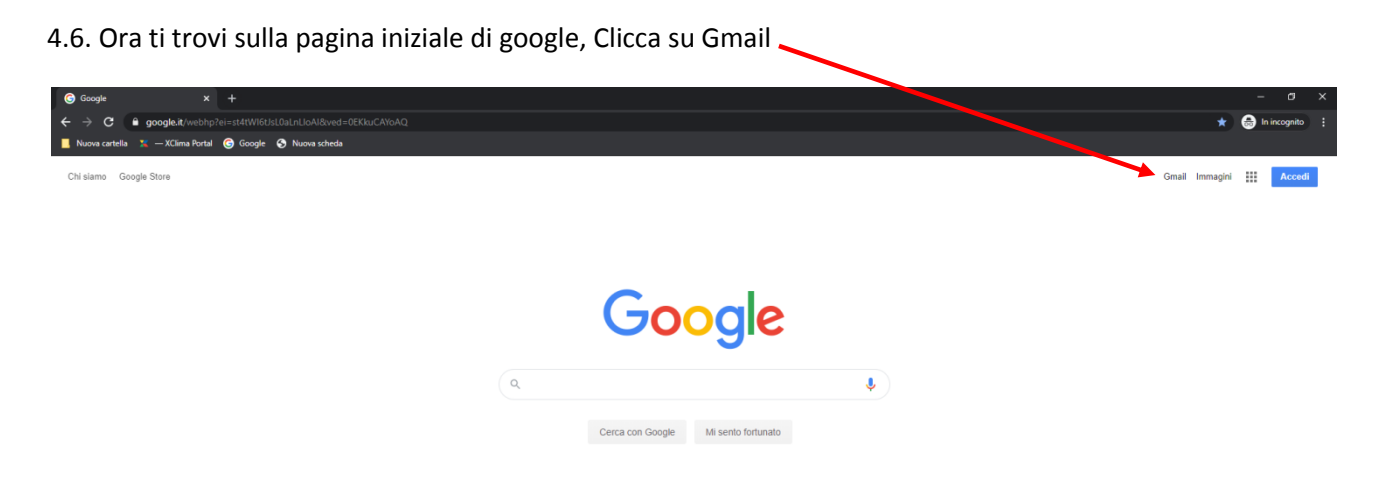

#### 4.7 Clicca su AVANTI

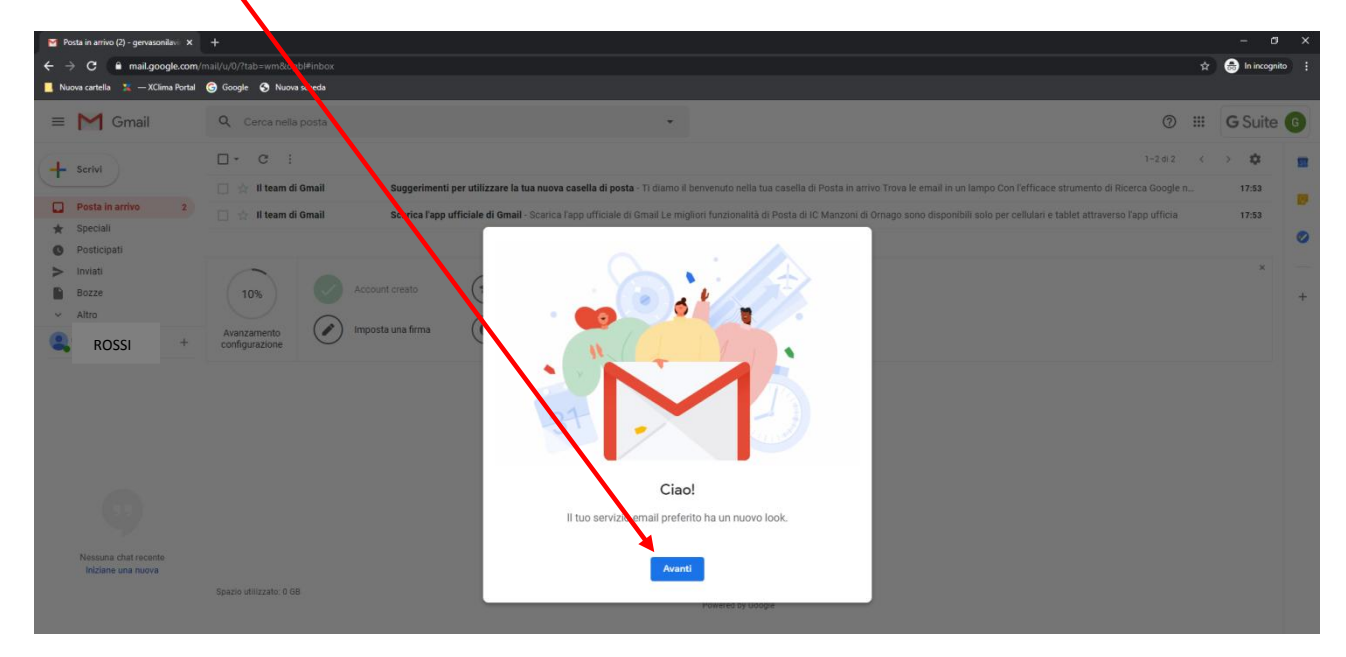

#### 4.8 Va bene la visualizzazione PREDEFINITA poi clicca su OK

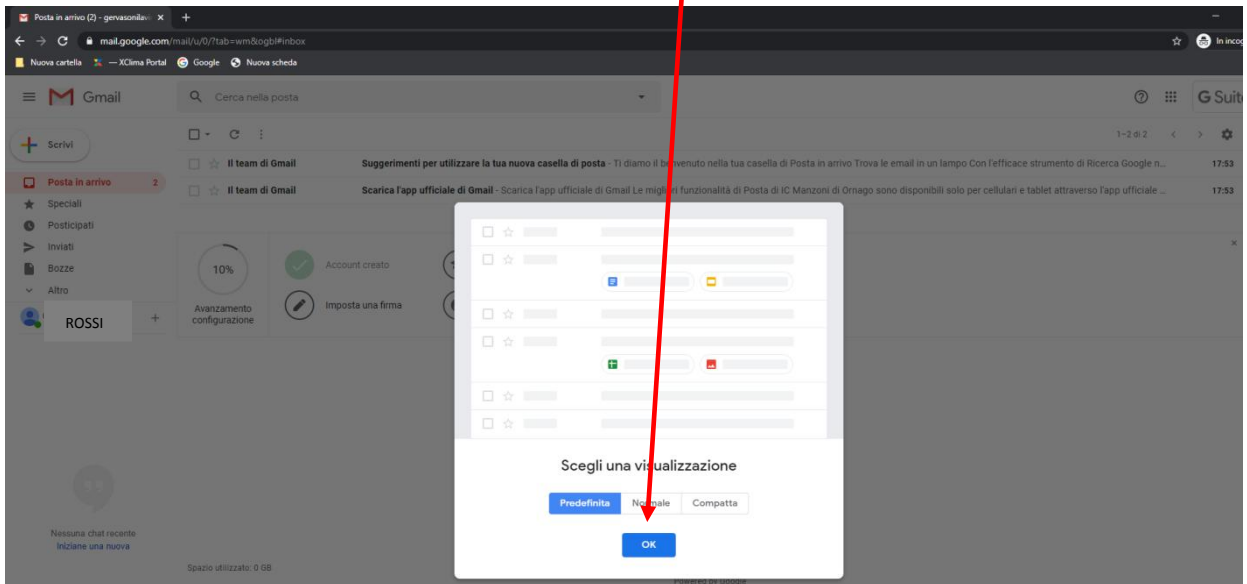

4.9 Abbiamo terminato la configurazione dell'indirizzo mail dell'alunno nella stanza di Google. L'alunno potrà comunicare in sicurezza con tutti gli insegnanti dell'Istituto Comprensivo Ornago Burago.

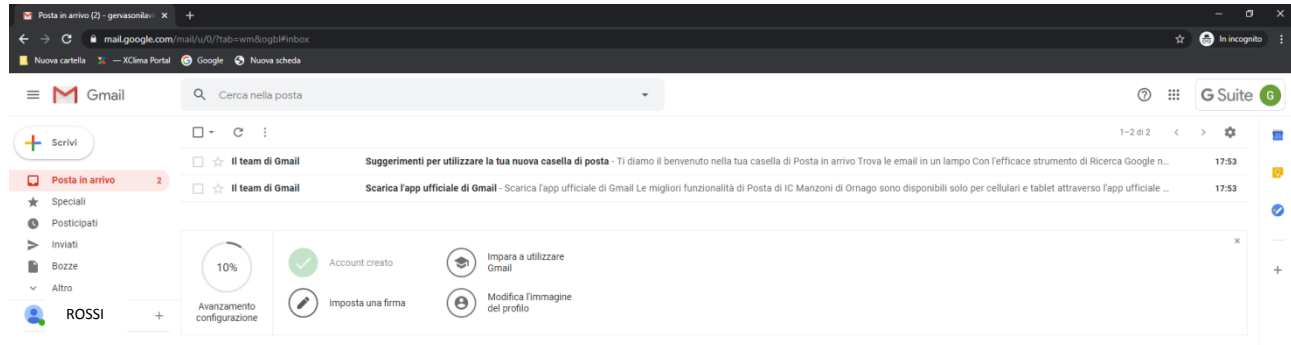

#### <span id="page-14-0"></span>**5. Cambio Password**

5.1 Clicca sul pallino delle App Google

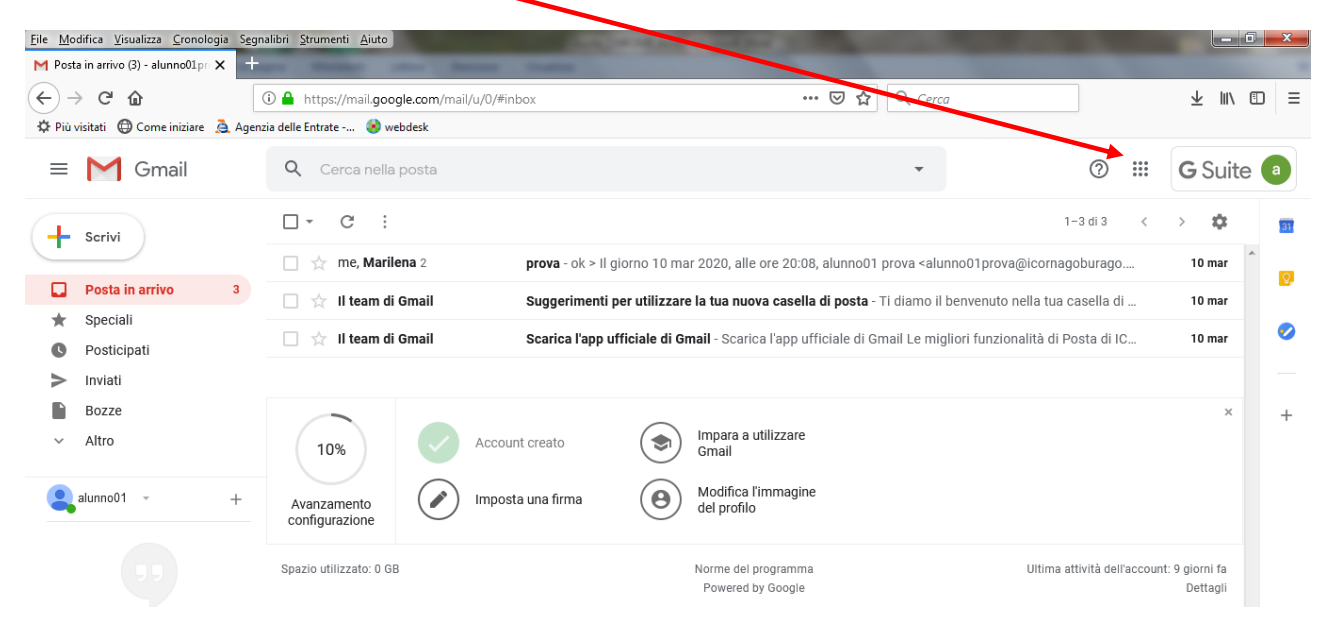

#### 5.2 Clicca su Account

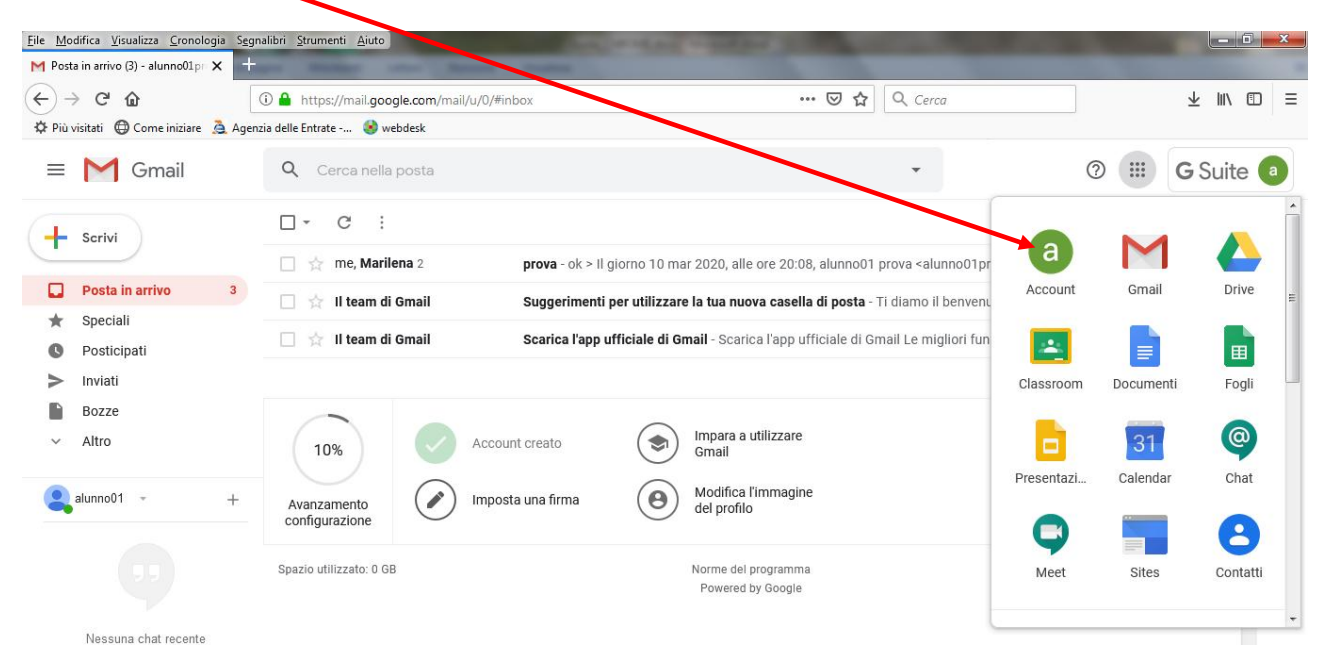

#### 5.3 Clicca su Sicurezza

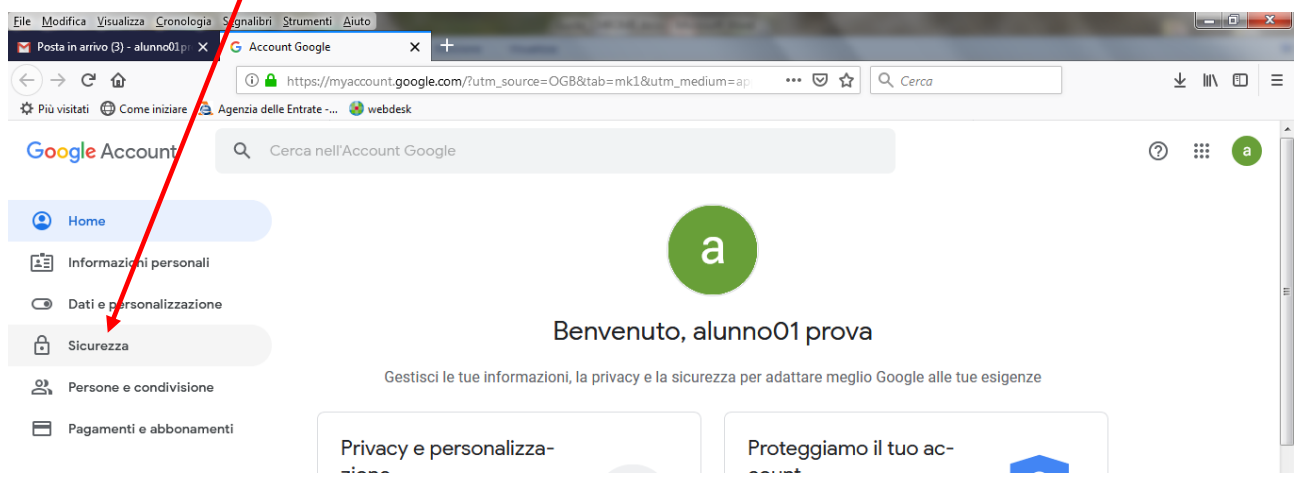

#### 5.4 Clicca su Password

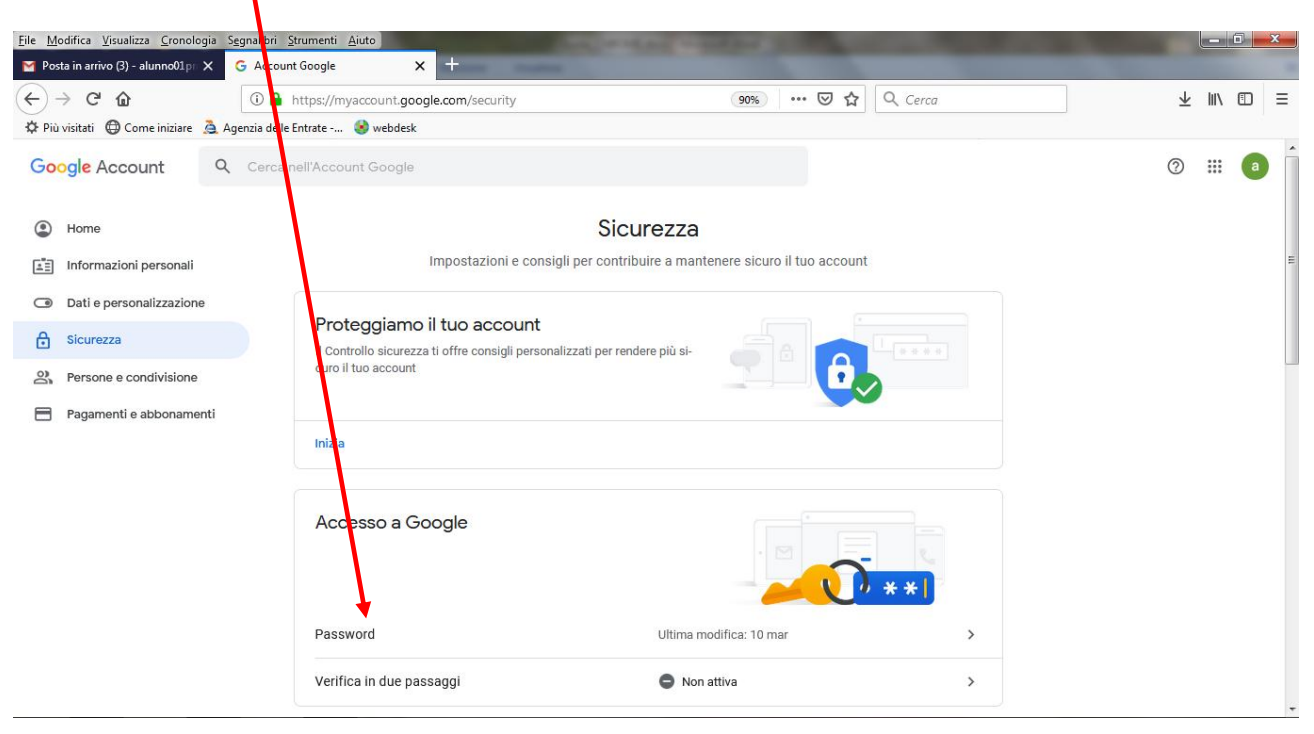

# la tua identità, poi clicca AVANTI del provocenti di un provocenti all'altre NUOVA PASSWORD

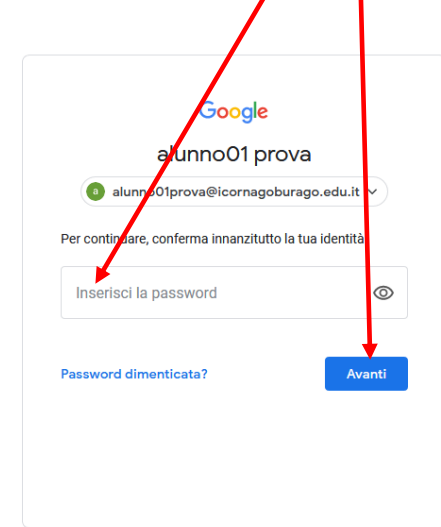

### 5.5 Digita la tua VECCHIA Password per confermare 5.6 Digita la tua NUOVA Password e conferma la tua

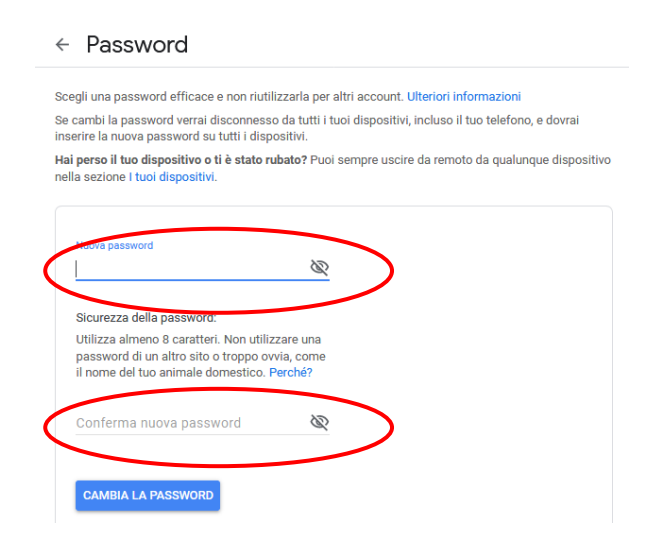

#### 5.7 Clicca su CAMBIA PASSWORD

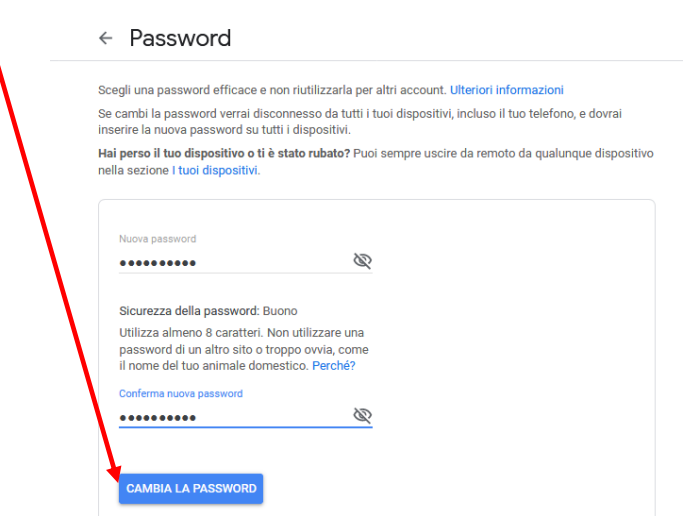

#### 5.8 La tua nuova Password è salvata correttamente

<span id="page-17-0"></span>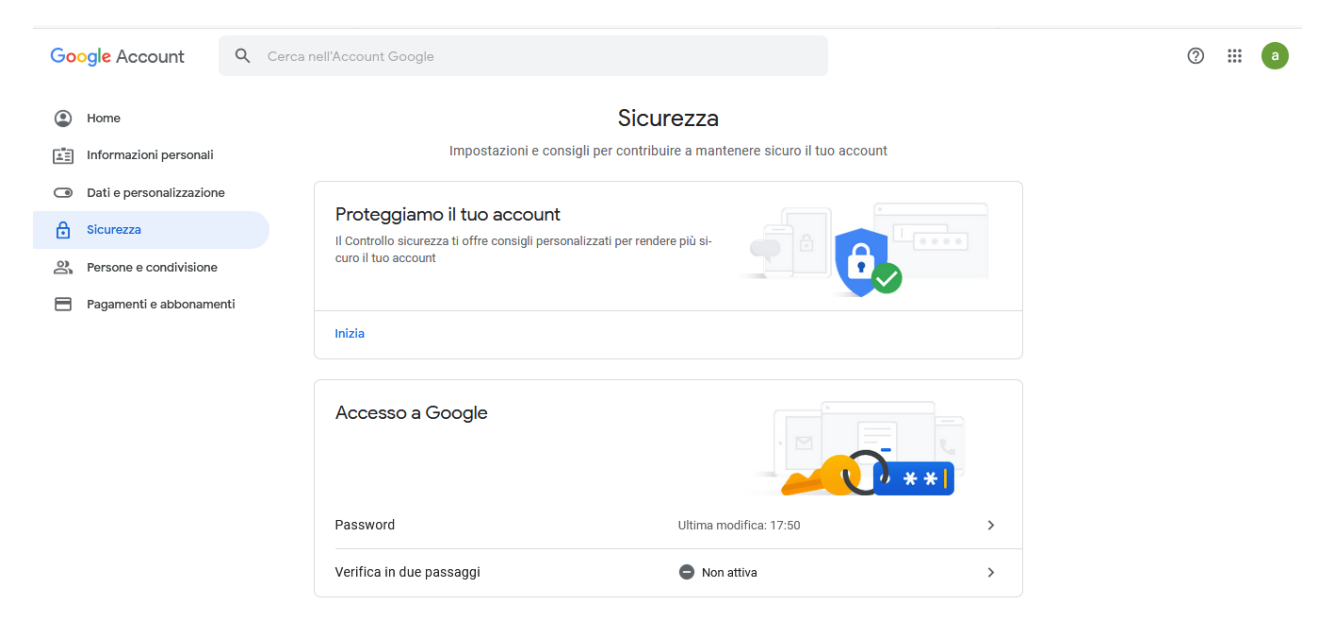

#### **6. Ingressi successivi al primo**

Per gli ingressi successivi al primo non è più necessario aprire una pagina anonima.

6.1 Apri il tuo browser (Chrome, Firefox o Safari) e vai nella pagina di Google. Clicca su ACCEDI

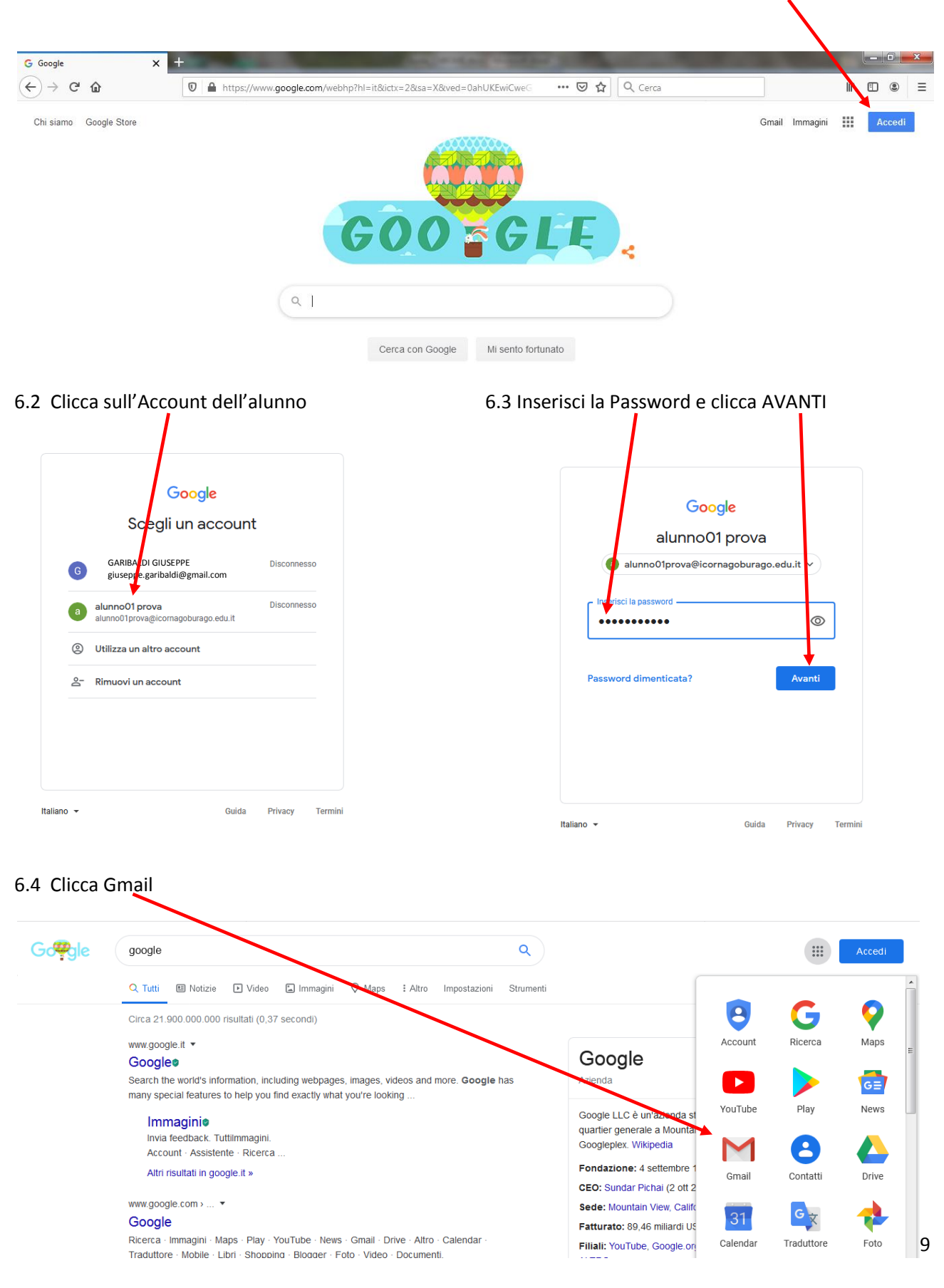

#### 6.5 Sei entrato nella mail dell'Alunno

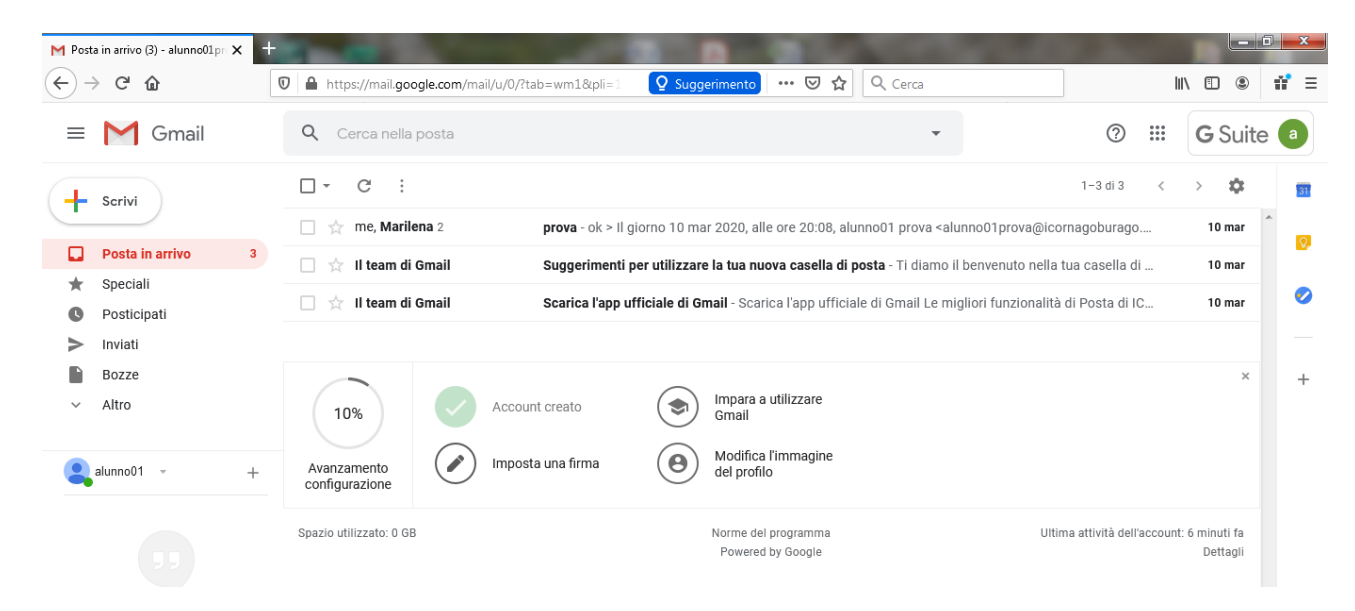